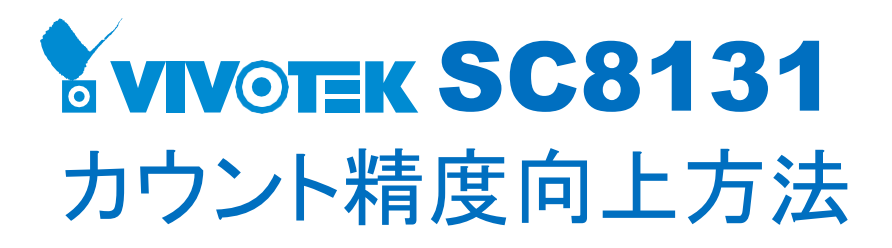

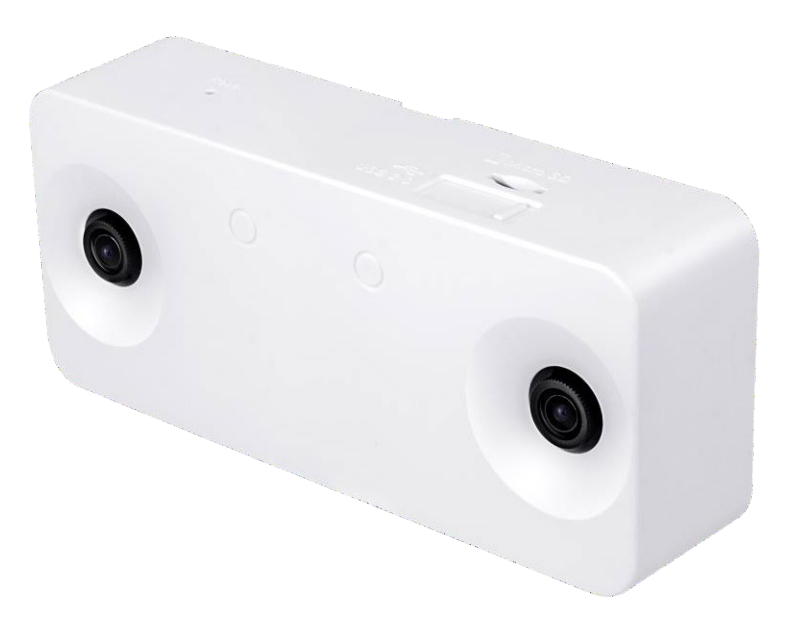

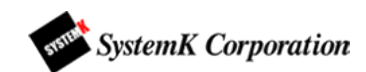

### **パラメーター最適化**

カメラを設置した高さを、歯車アイコンの設定画面「カメラの高さ」に入力します。

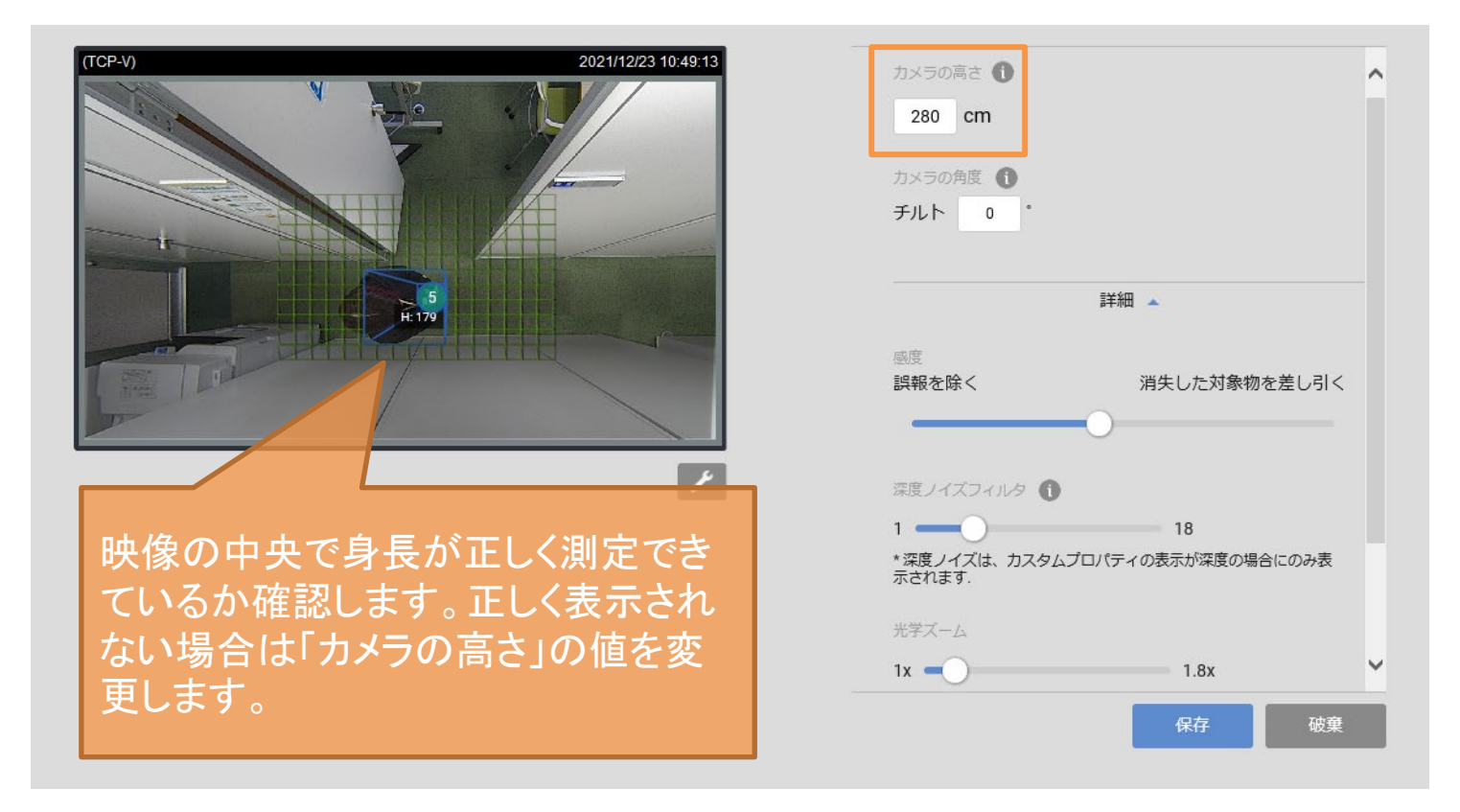

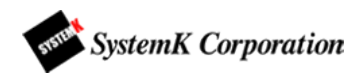

### **拡大率**

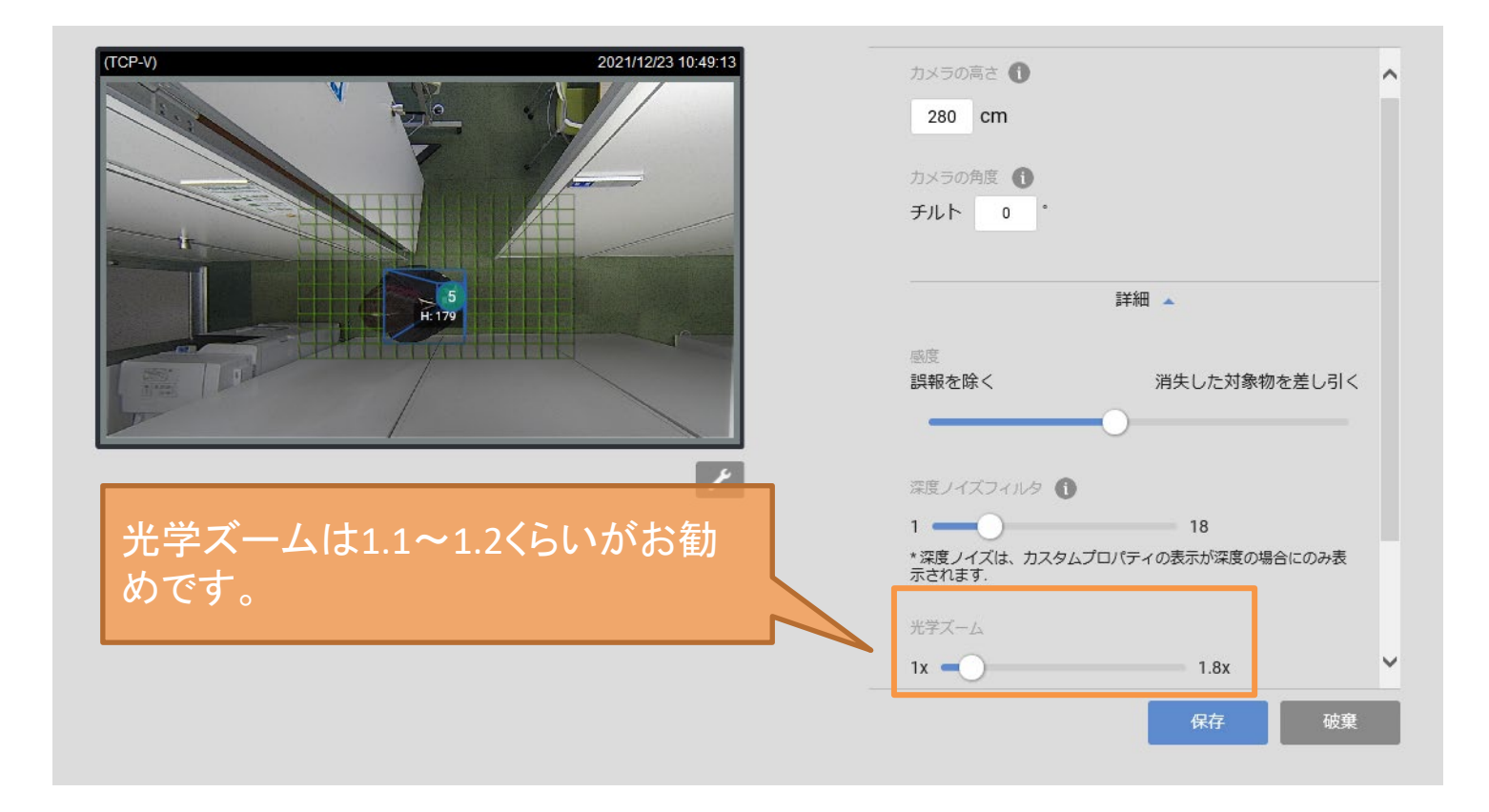

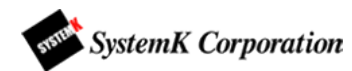

#### **感度**

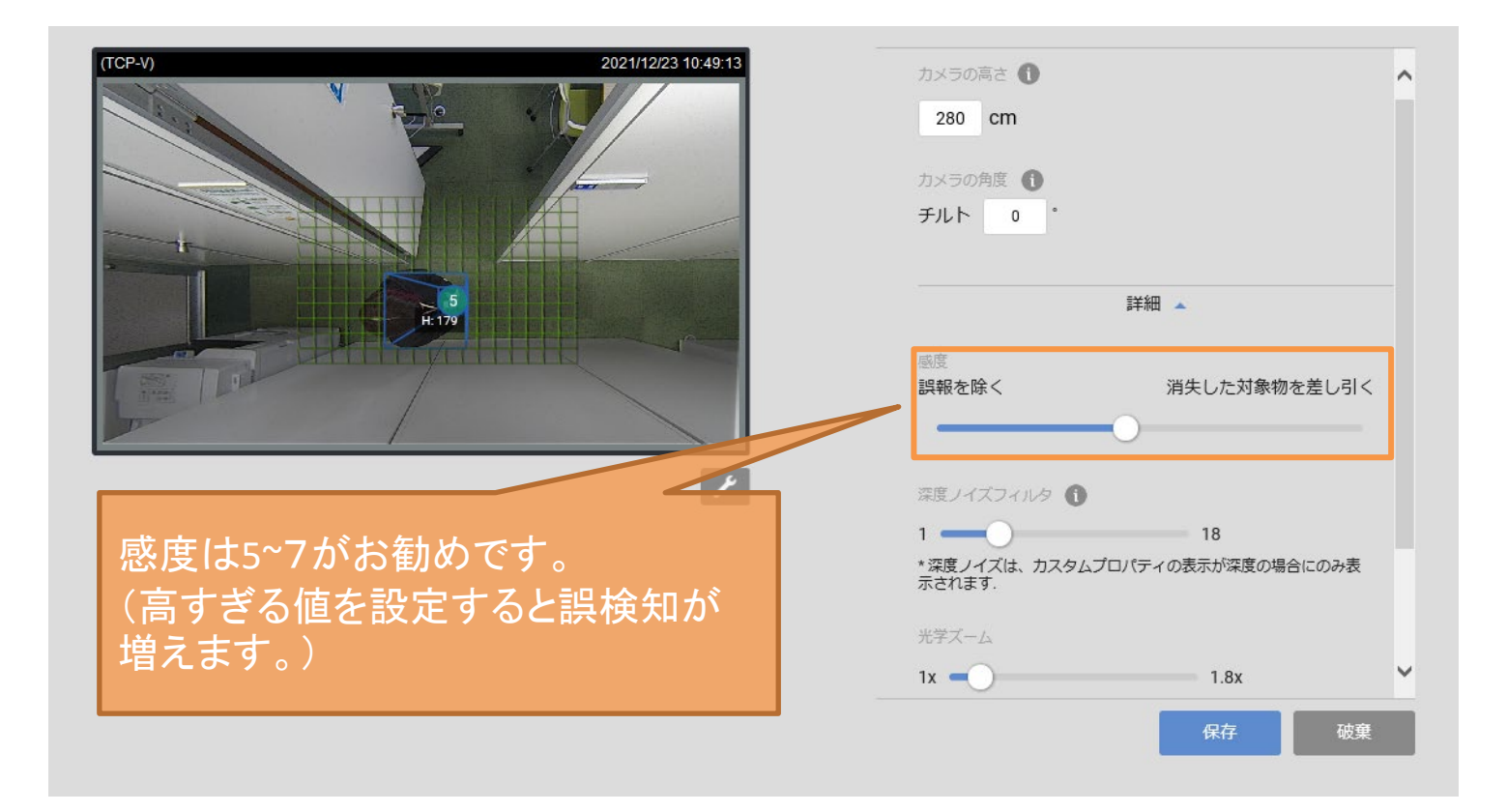

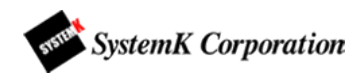

# 深度ノイズフィルター

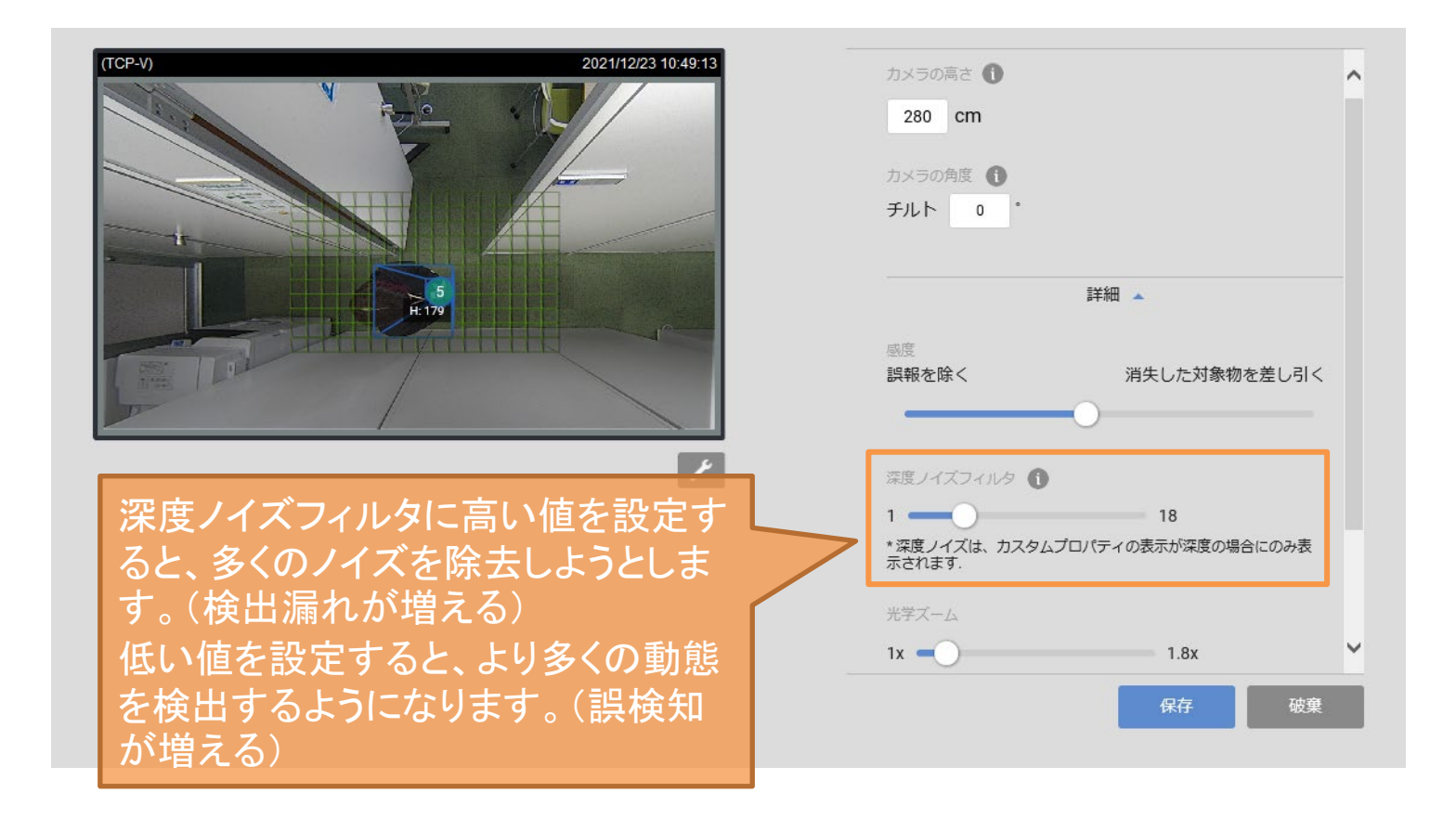

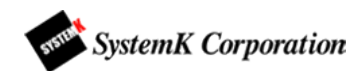

## **Flow path**

ライブ画面で右下のスパナのアイコンをクリックすると現れる「侵入一退出マップ」をONにすると、検 出開始(緑)・終了(赤)のポイントが表示されます。

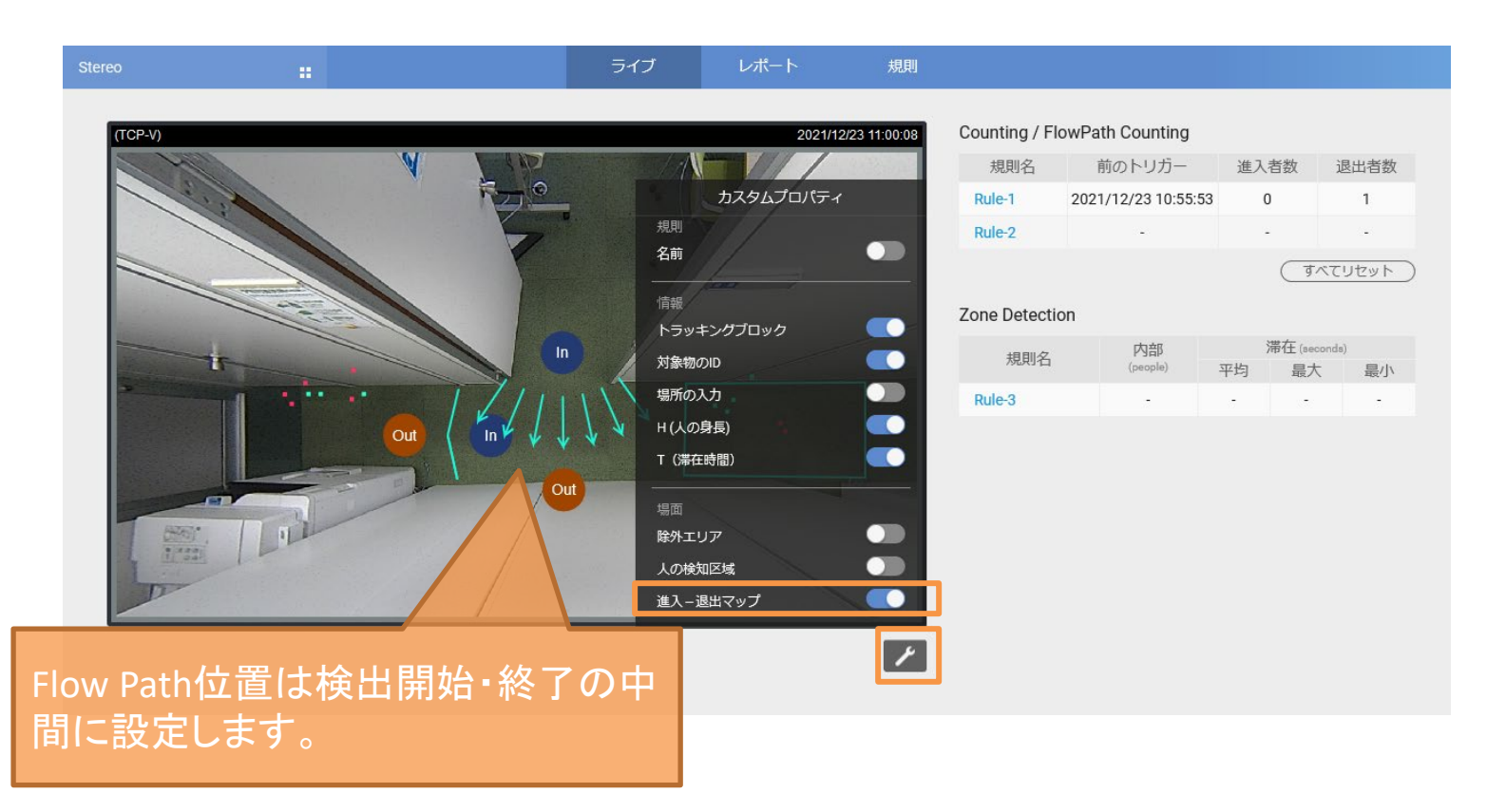

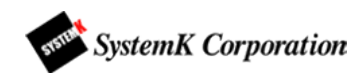

# **排他エリアとFlow path**

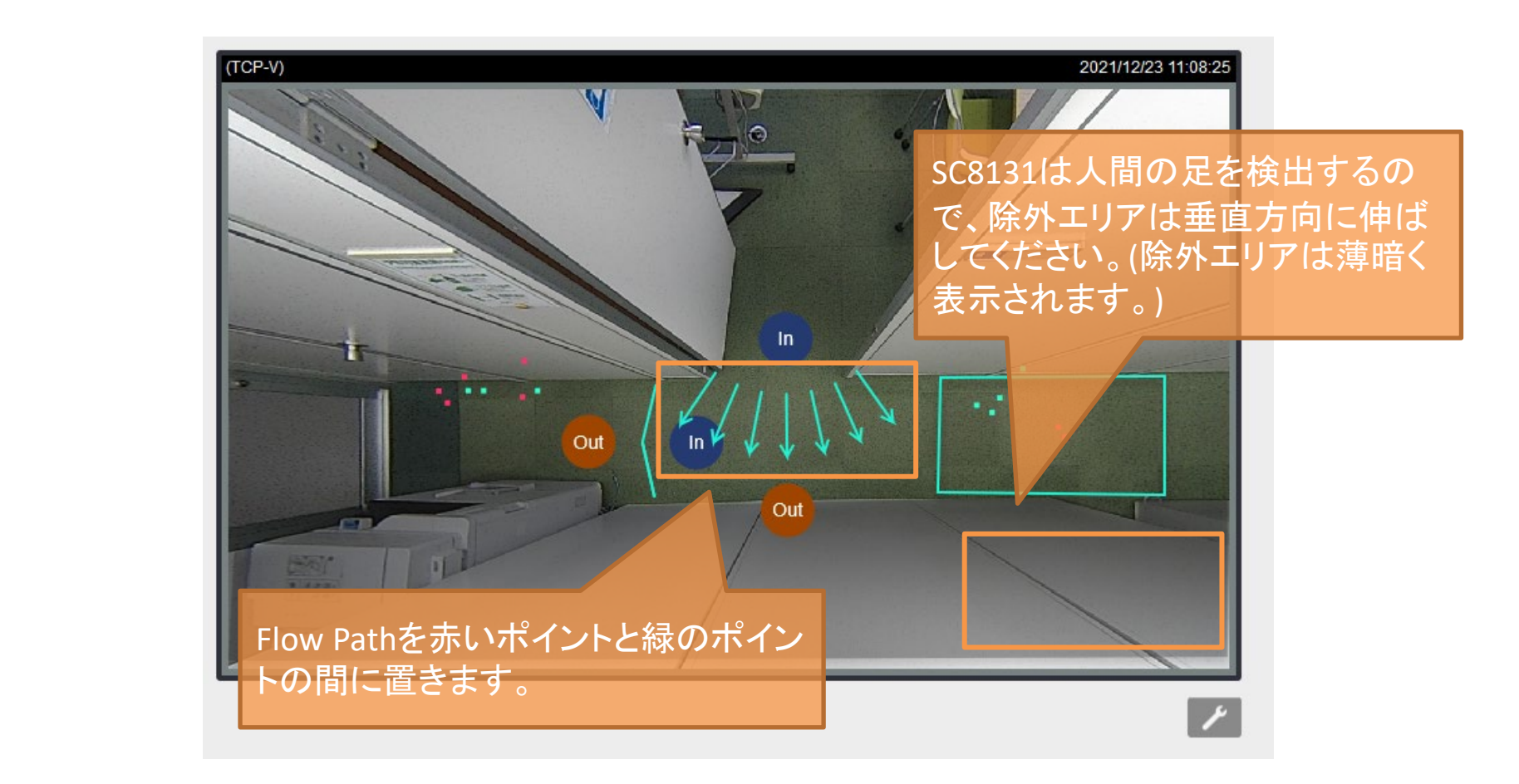

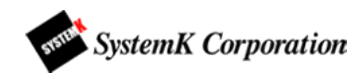